# オンデマンド配信を視聴する

https://conference-apps-online.net/web/jibika125/index.html を開きます。

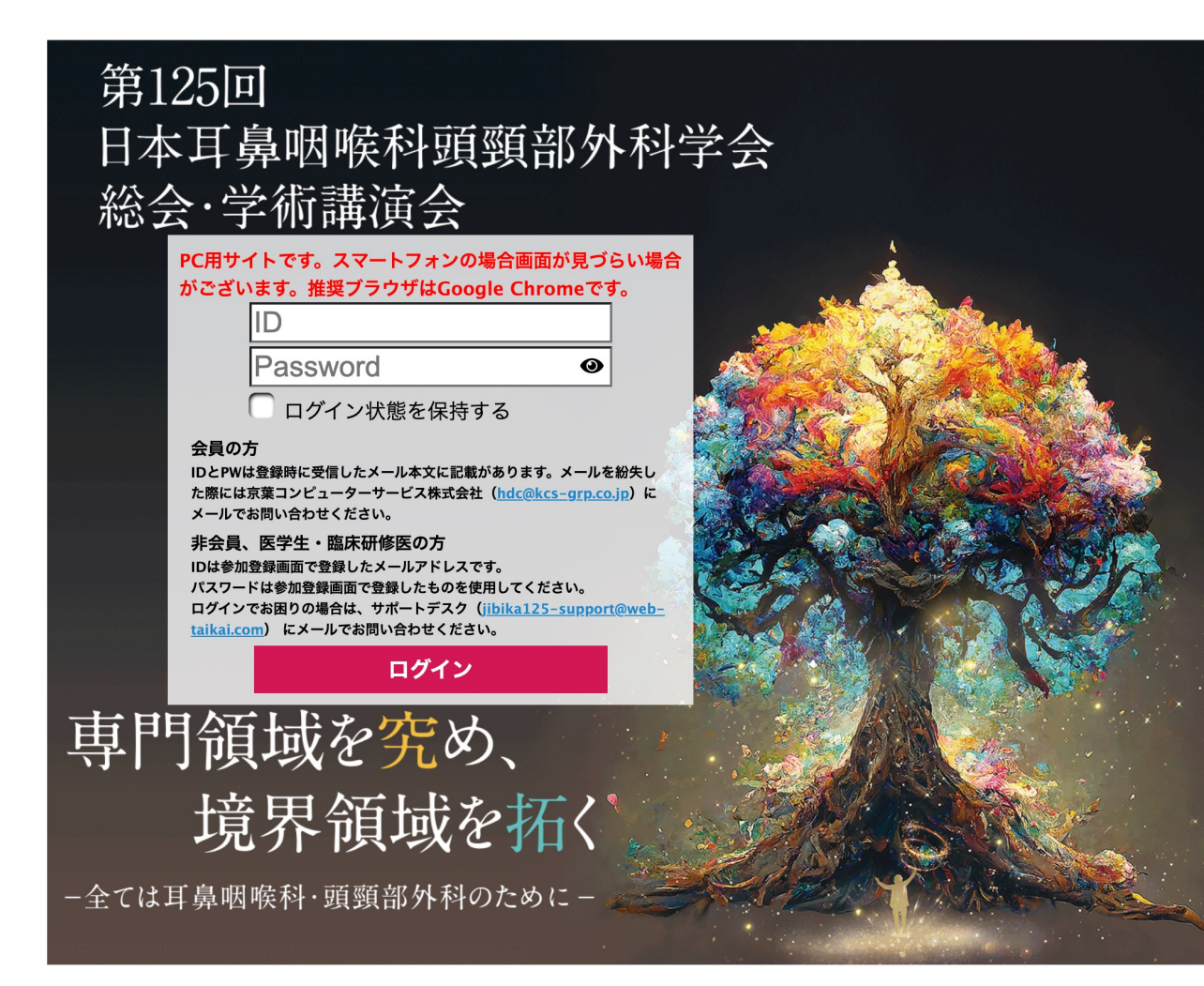

## **ログイン⽅法は会員と⾮会員、医学⽣・臨床研修医で異なります。**

## **【会員の⽅】**

参加事前登録完了メールに記載された、IDとPWでログインを してください。

※メールを紛失した場合には京葉コンピューターサービス株式会社 (hdc@kcs-grp.co.jp)にメールでお問い合わせください。

## **【⾮会員、医学⽣・臨床研修医の⽅】**

IDに参加登録時に設定したメールアドレスを入力してください。 PWは参加登録時にご自身で設定されたPWです。 ※ログインでお困りの際には、サポートデスク (jibika125-support@web-taikai.com) にメールでお問い合わせ ください。

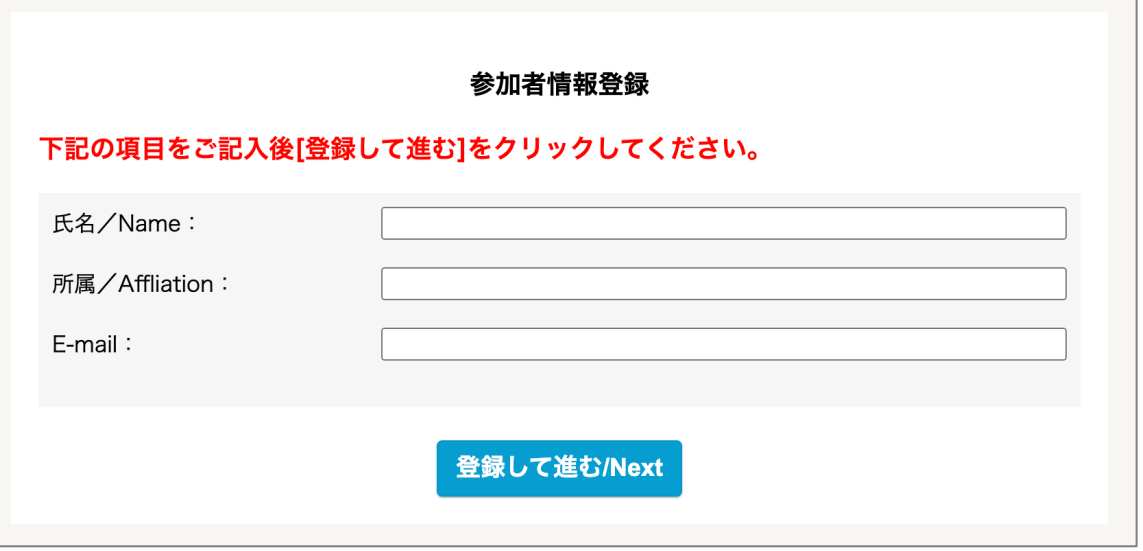

#### **参加者情報の登録**

### **【会員の⽅】**

参加証明書に印字しますので、⽒名・所属を正確に⼊⼒してください。 メールアドレスはサポートデスクから連絡が必要な場合に使⽤します。

**【⾮会員、医学⽣・臨床研修医の⽅】**

この画面は表示しません。

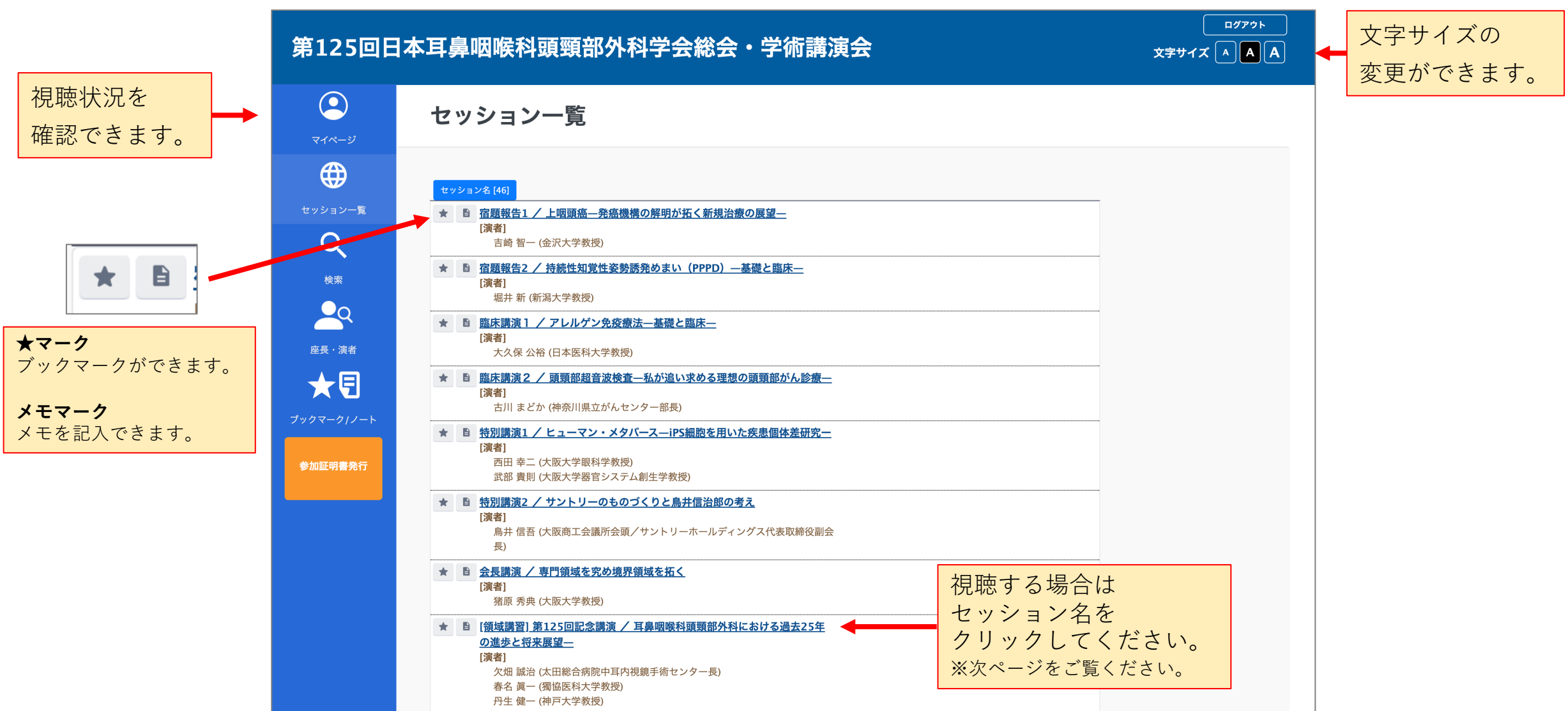

(3)

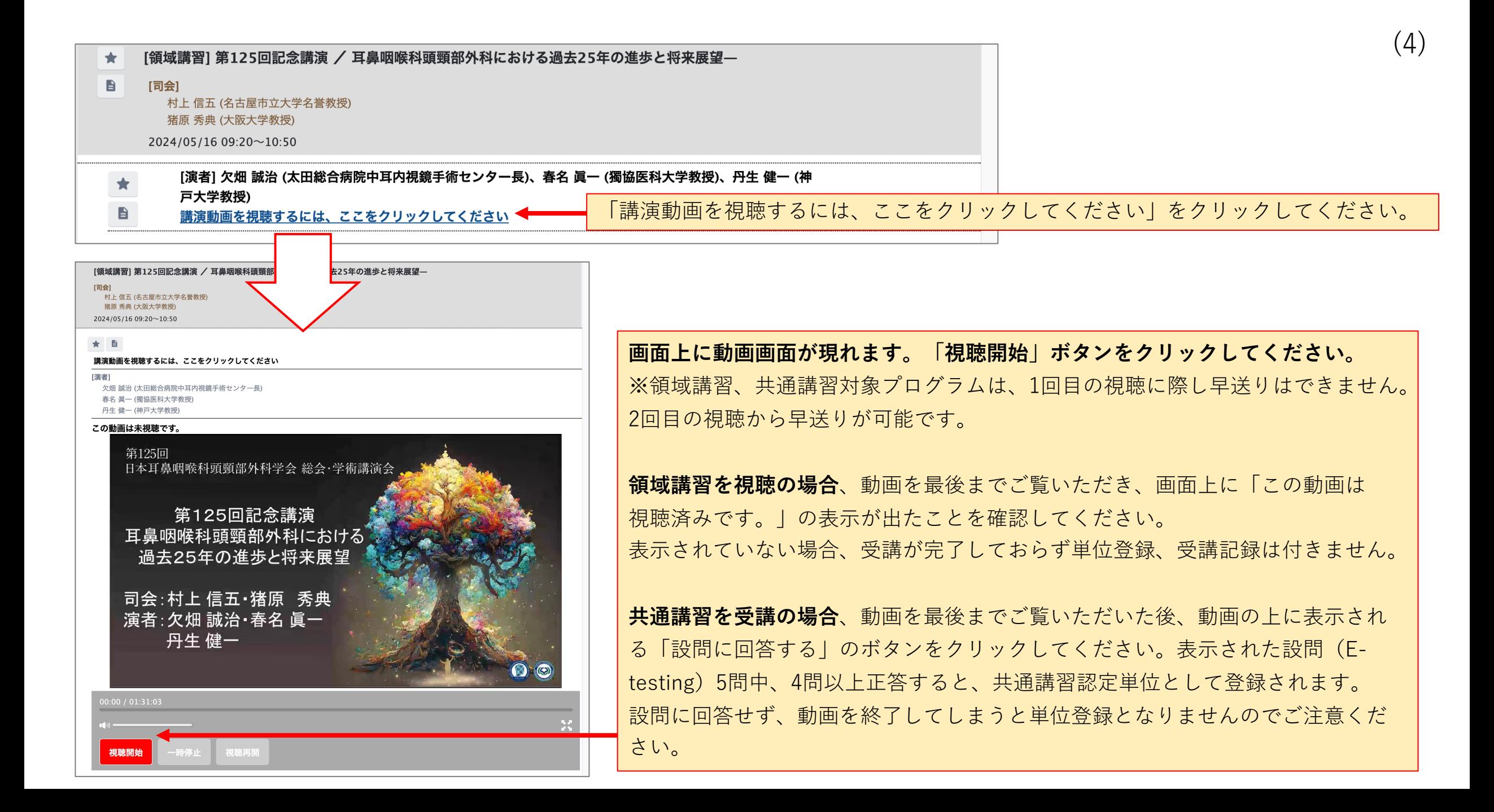

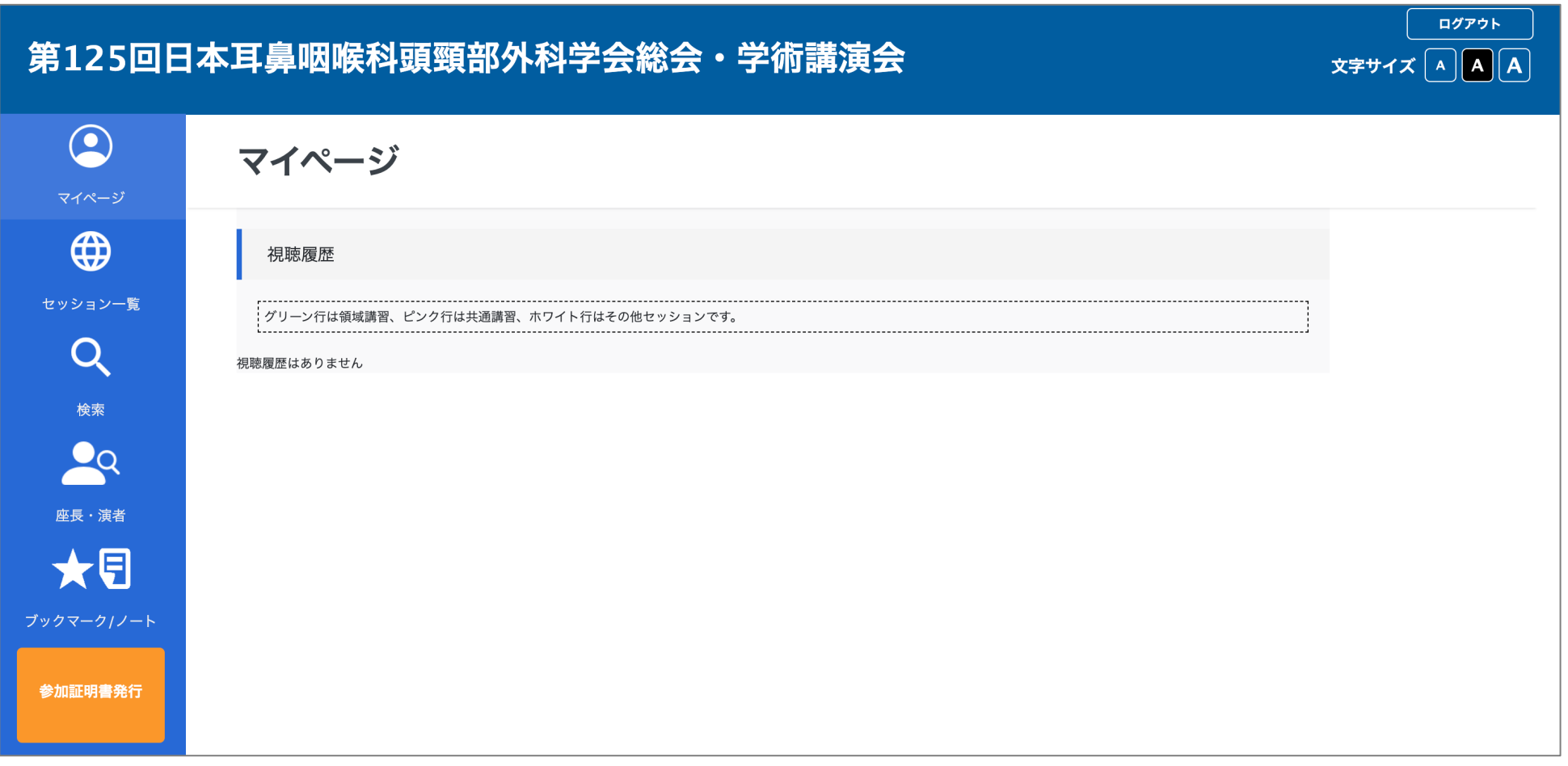

## **視聴した動画は、「マイページ」から確認が可能です。**

視聴状況、E-testingの合否が表⽰されますので、ご確認をお願いします。

動画視聴に際し、利用方法等ご不明な点がありましたら、サポートデスク (jibika125-support@web-taikai.com) へお問い合わせください。

(5)